# **Opret Letbanehændelse**

Last updated by | Rasmus Ditlev Cornelius Dalhoff-Jensen | 17. okt. 2023 at 09.09 CEST

## **Opret en letbanehændelse manuelt**

Når man har valgt en indberetningsperiode, og trykket "Rediger" kommer man ind til hændelserne for perioden. Herunder kan der også oprettes nye hændelser manuelt.

Herunder ses oversigten af hændelser for perioden.

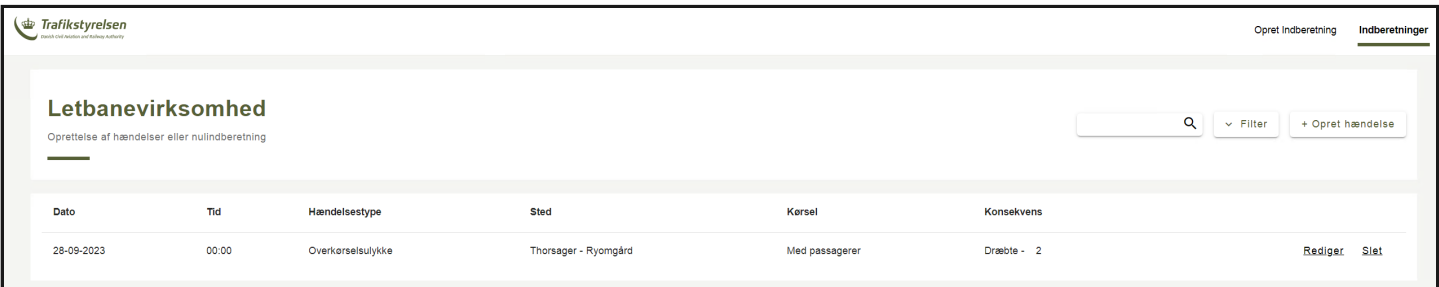

Herunder ses "+ Opret hændelse" knappen, hvorfra hændelser kan oprettes manuelt.

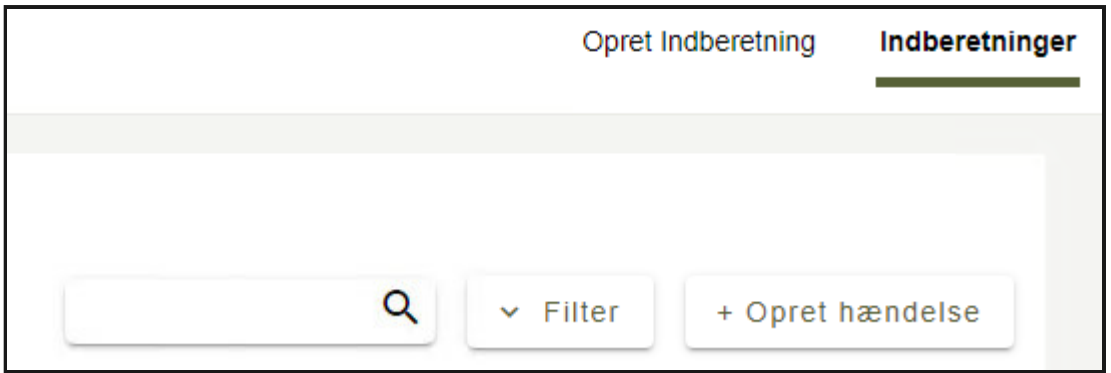

Herefter bringes man ind og kan indtaste de fornødne information til hændelsen, og det ser således ud:

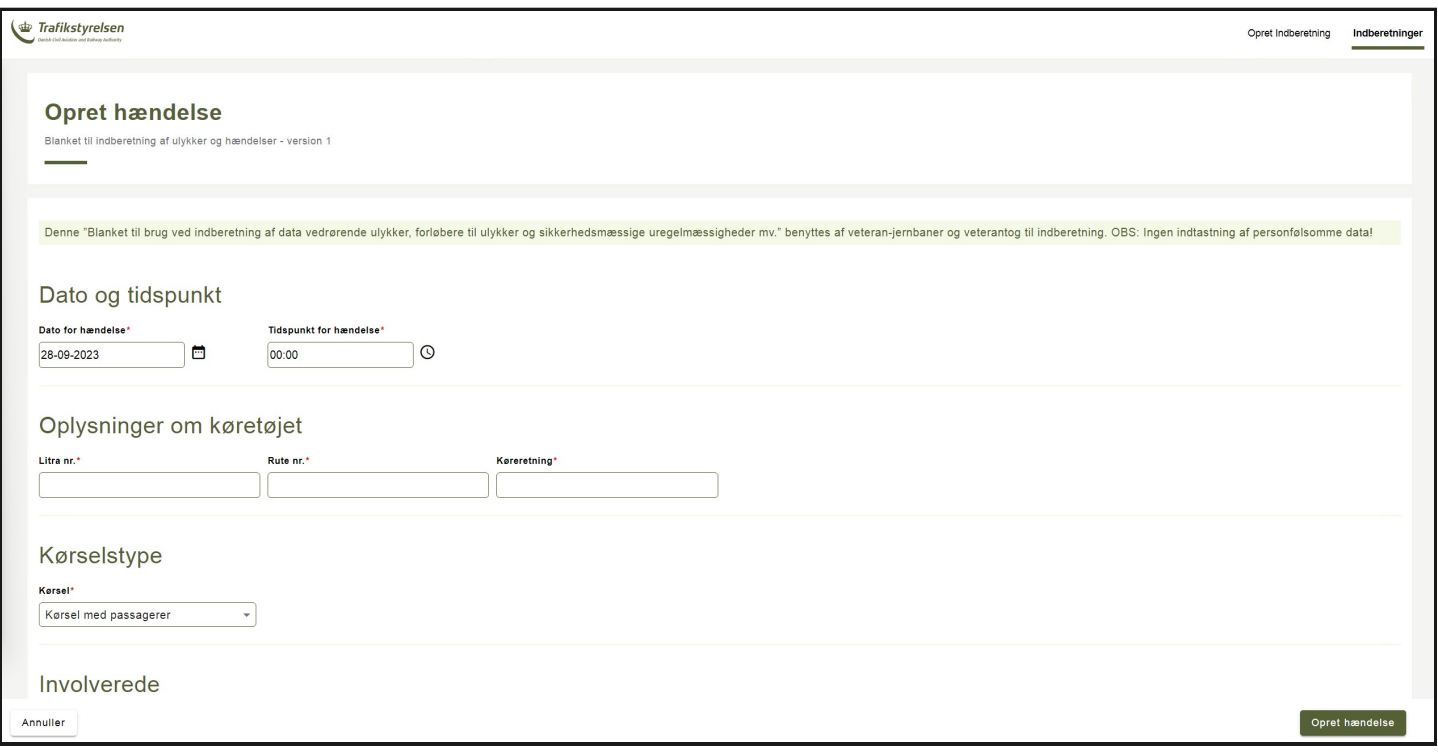

Læg specielt mærke til felter markeret med en rød stjerne, \*, da denne betyder feltet er påkrævet for en letbanehændelse.

Herunder gennemgås felterne der optræder, når en letbanehændelse oprettes:

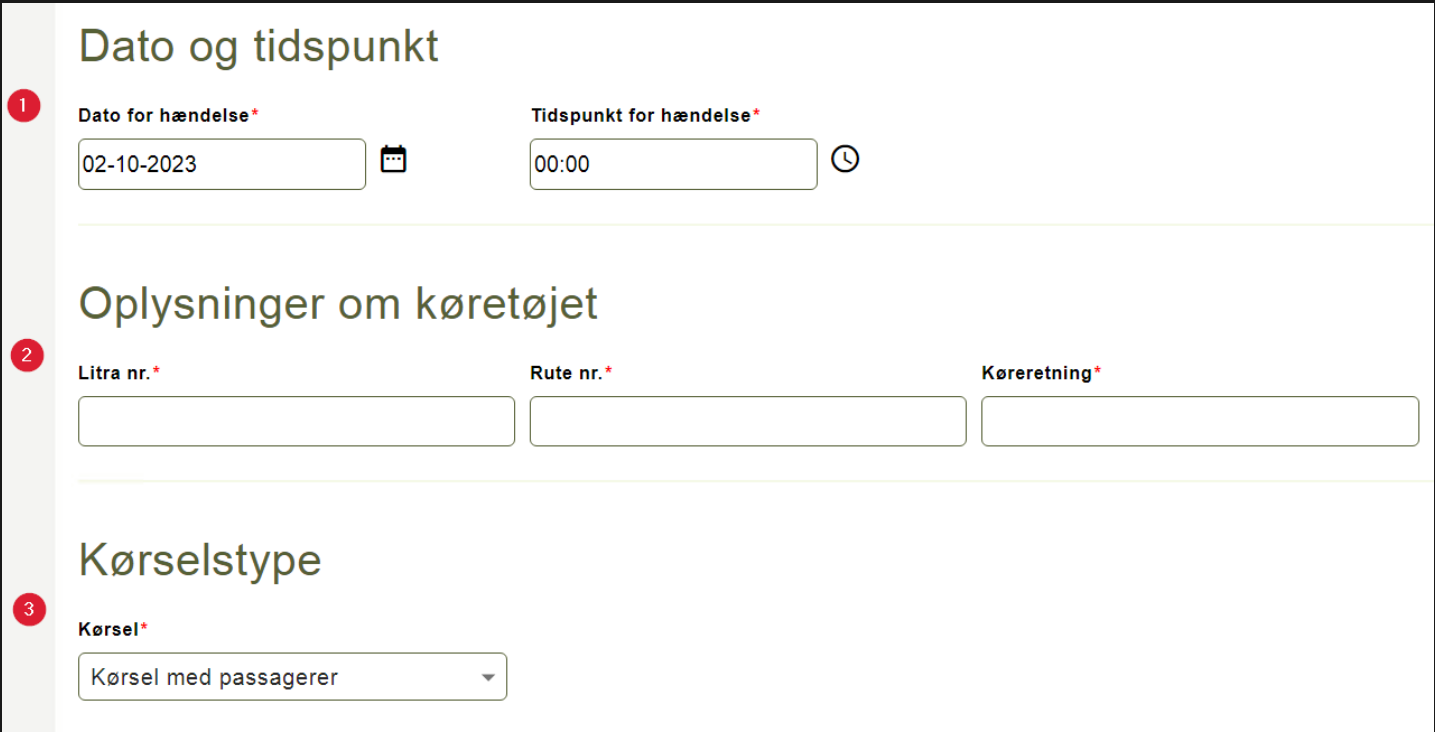

På billedet herover ses sektionerne:

- **1.** Dato og tidspunkt
	- Her angives dato og tidspunkt for letbanehændelsen.
		- Både dato og tidspunkt skal være indenfor den valgte indberetningsperiode hhv. i formatet DD-MM-YYYY og HH:MM.
- **2.** Oplysninger om køretøjet
	- Her angives Litra, Rute, og Køreretning
		- Køreretning er et fritekstfelt.

#### **3.** Kørselstype

Her angives det hvorvidt kørselstypen var med eller uden passagerer.

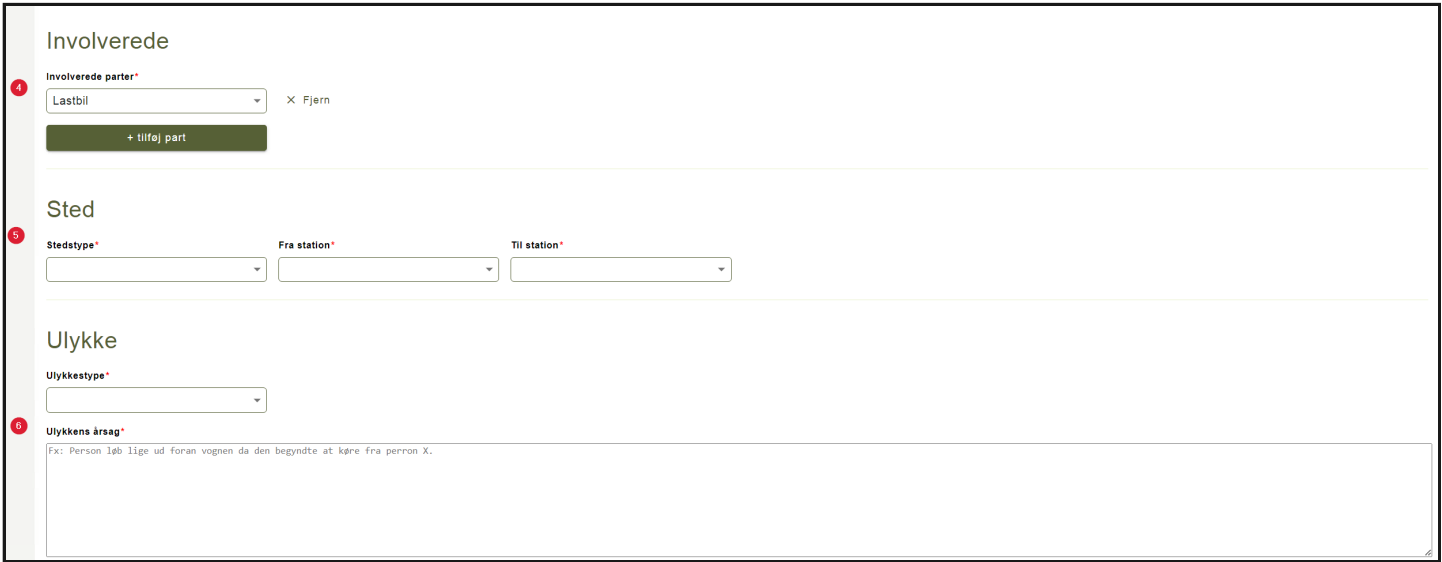

På billedet herover ses sektionerne:

- **4.** Involverede
	- Her angives det hvem der var involveret i hændelsen.

#### **5.** Sted

- Her angives stedet hvor letbanehændelsen fandt sted. Hvis en hændelse skete på en station/trinbræt kan man vælge enten ikke at tilføje en "Til station" eller at sætte "Til station" og "Fra/på station" til det samme.
	- Det er ikke nødvendigt at angive stationer.

#### **6.** Ulykke

- Her angives hvilken type ulykke letbanehændelsen drejer sig om.
- Visse ulykkestyper påkræver bl.a. at der angives personkonsekvens længere nede.
- I fritekstfeltet beskrives ulykkens årsag.

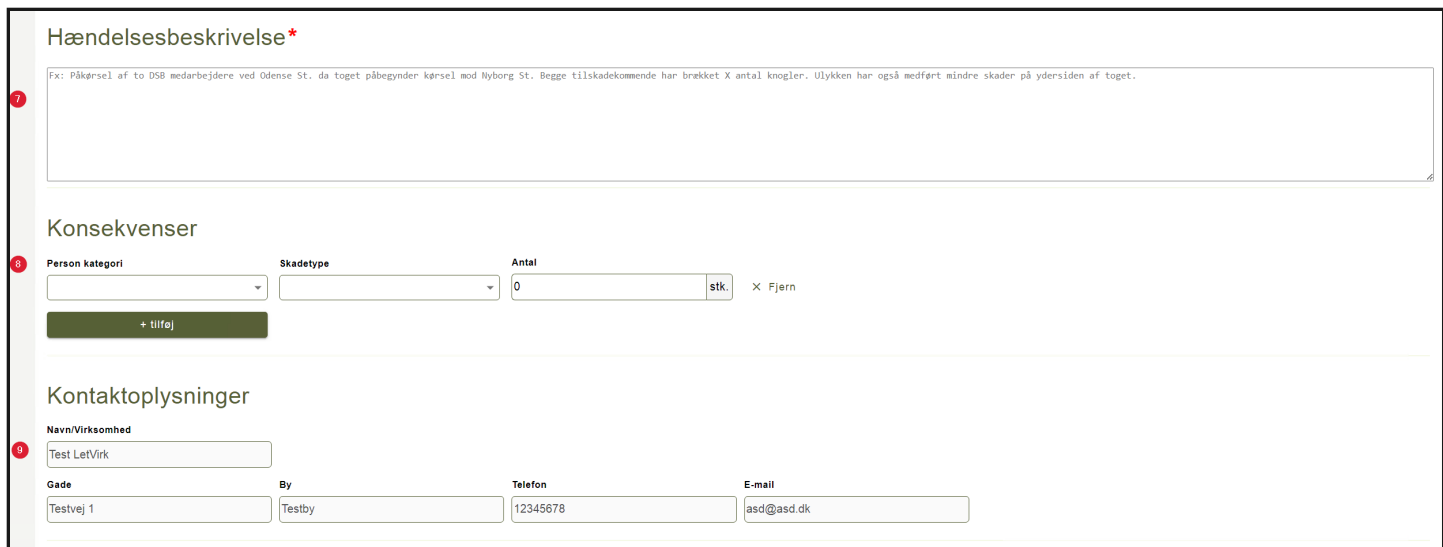

På billedet herover ses sektionerne:

- **6.** Hændelsesbeskrivelse
	- I fritekstfeltet tilføjes en beskrivelse af hændelsesforløbet.

#### **7.** Konsekvens

- Hvis der er valgt en ulykkestype med personskade påkræves denne udfyldt med Person kategori, Skadetype, og Antal.
- **8.** Kontaktoplysninger
	- Her er forudfyldt oplysninger for virksomheden der opretter letbanehændelsen.

Herefter trykker man på "Opret hændelse" i nederste højre hjørne. Hvis formen er udfyldt korrekt vil man bliver returneret til listen over hændelser i indberetningsperioden, og får besked om at hændelsen er blevet oprettet.

### **Fejlfinding**

Har man lavet en fejl ved enten at indtaste en ugyldig værdi, eller have undladt en påkrævet værdi vil dette blive kommunikeret tilbage på følgende måde:

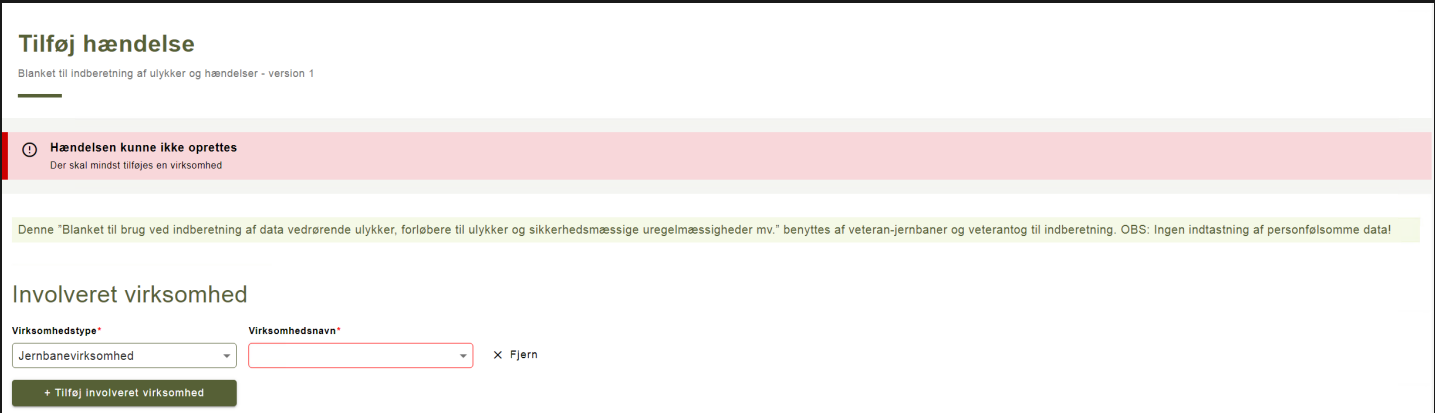

Det ses på billedet herover, at der både kommer et banner med en fejlbesked, og feltet der mangler markeres med rødt omrids.

Der hjælpes ydermere undervejs ved at markere felter der er udfyldt med manglende eller forkerte værdier således:

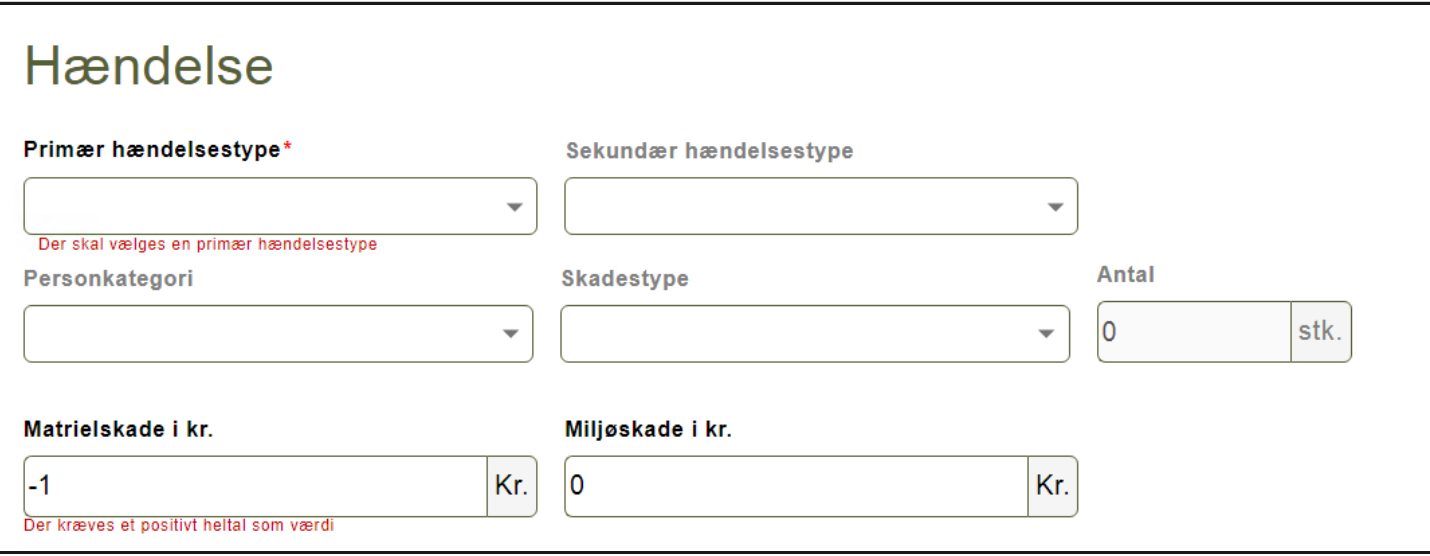